# **EBSCO Databases Tipsheet**

EBSCO provides many of the Drew Library's [databases](http://www.drew.edu/depts/library/er-title.aspx). This guide works for all of them. However, you might want to consult with the following specific EBSCO [database guides](http://www.drew.edu/depts/library.aspx?id=2612)for additional tips: ATLAS, Business Source Premier, EconLit, American History and Life/Historical Abstracts, MLA, Philospher's Index, PsycINFO, SocINDEX.

## **Start:**

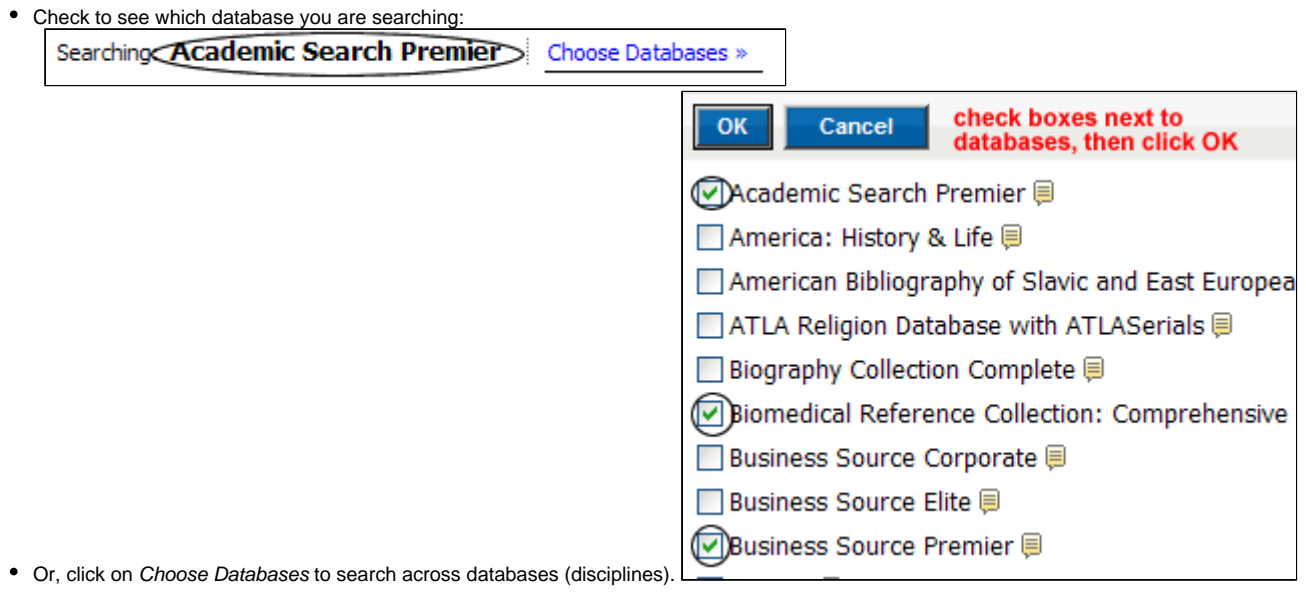

## **Begin your search:**

- Advanced Search
- Search provides better search-building options and is recommended.

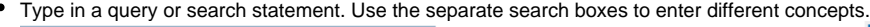

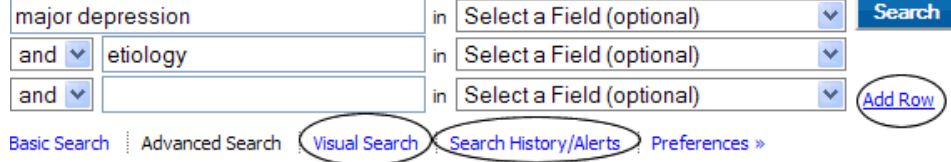

- Add Rows to accommodate more than three concepts at a time.
- Use the \* to truncate search terms. **Example:** therap\* searches for therapy or therapies or therapeutical.
- Revisit searches done during a search session with the Search History/Alerts option Search History/Alerts
- Drop down the Select a Field (optional) menu to limit your search to the article title/author/subject or more:

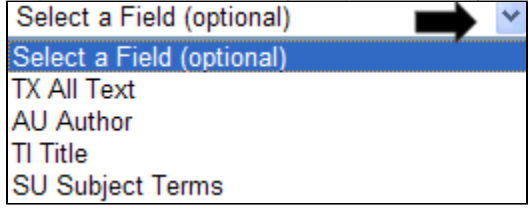

• Use limits. Different databases offer different limits. Three very useful general limits are: Scholarly (Peer Reviewed) Journals/Publication Type/Doc

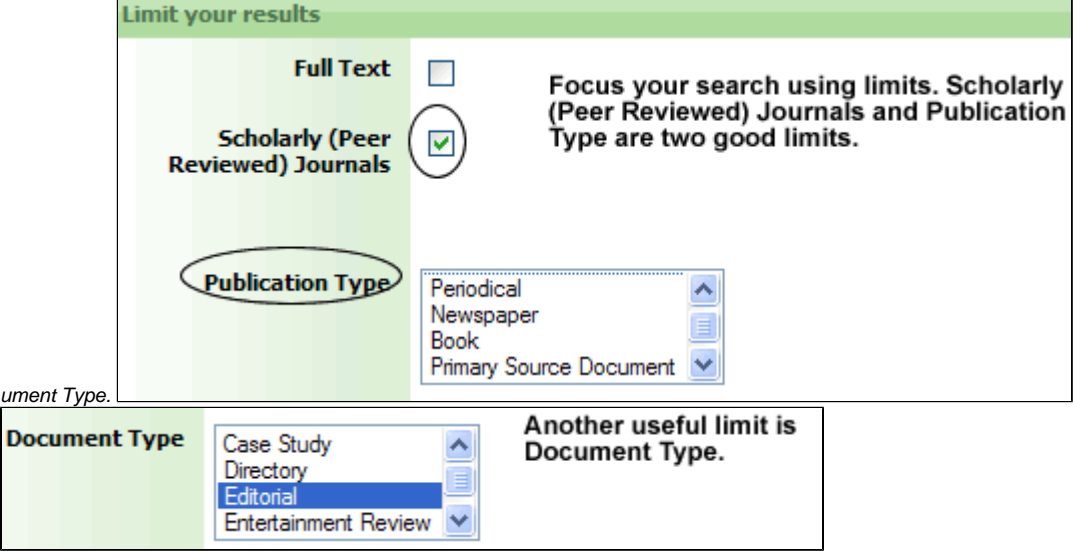

### **After searching:**

• On the left hand side of the page, Narrow Results by Source Types, Subject and more.

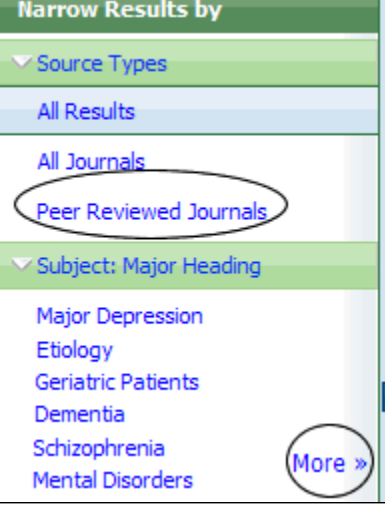

Drop down the Sort By menu and click on Date to show results by date rather than relevance (default) or vice versa.  $\bullet$ 

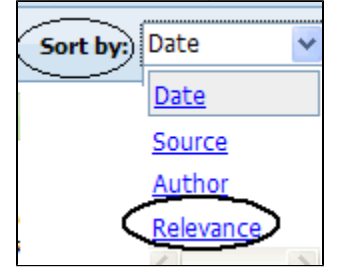

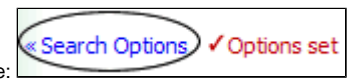

- Add more limits by clicking on Search Options on the right-hand side of the page:
- Use the sliding date bar on the right hand side of the page to limit by date:

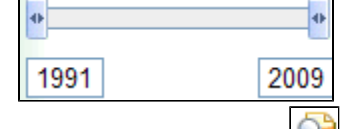

- Use the magnifying glass icon **to see a quick view of the record/article.**<br>● Co directly to the full text of an article via HTML or PDF hyperlink **THE HTML Full Text**
- Go directly to the full text of an article via HTML or PDF hyperlink **6. HTML Full Text** . A PDF Full Text
- Use the Search for Article icon  $\frac{\text{SEARCH FOR}}{\text{ARTICE}}$  to find the full text in another database.
- Add to folder **Add to folder** items to download, export or email later.
- The database keeps track of your searches within a search session. Click on the search motor your searches. You can rerun or edit your search from the Search History option.

#### **Email, save, print from your Folder:**

- Click on Folder View from the search results page: **Folder has items** The prevalence of clinica... @ VEGF serum levels in depr... @ Go to: Folder View
- Use the icons below to print, email, download or export items in your folder. ٠

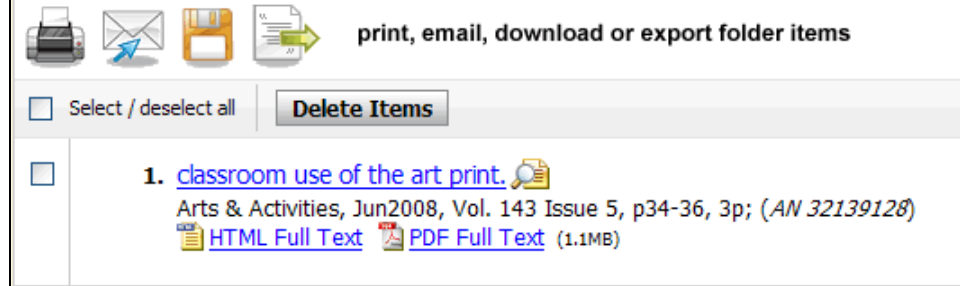

### **Questions?**

- Call (973-408-3588) or come to the Reference Desk in the Library (9:00am-5:00pm, Monday-Friday; 6:00pm-10pm, Sunday-Thursday).
- Send us an email at [reference@drew.edureference@drew.edureference@drew.edu.](mailto:reference@drew.edu)
- Meebo us for a chat from [Research Resources](http://www.drew.edu/library/research.aspx) when the Reference Desk is staffed.